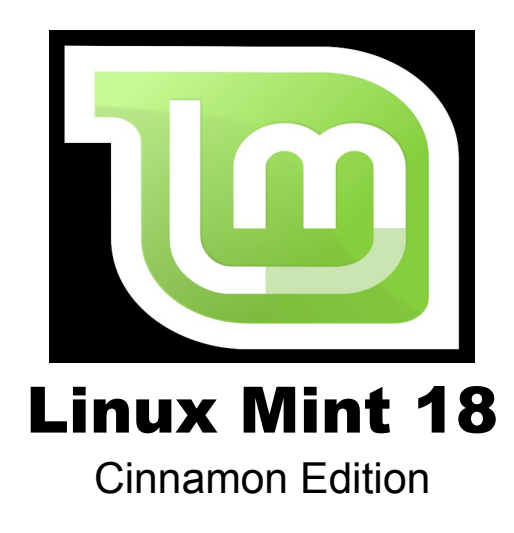

## **NOTE from mikeB of Code-it Software Solutions:**

I personally take no credit for the content of this file – it was "stolen" from the original copy from the "Linux Mint" web site – figured "no use it reinventing the wheel" – this guide is pretty straight forward.

# *The Cinnamon Desktop*

The "desktop" is the component of the operating system which is responsible for the elements that appear on the desktop: The Panel, the Wallpaper, the Control Center, the menus…etc. The Cinnamon Edition of Linux Mint uses the "Cinnamon" desktop which is both intuitive and powerful.

## **Desktop Settings**

"Desktop" is a menu which allows you to rapidly configure the aspects of your Cinnamon Desktop that you will use the most.

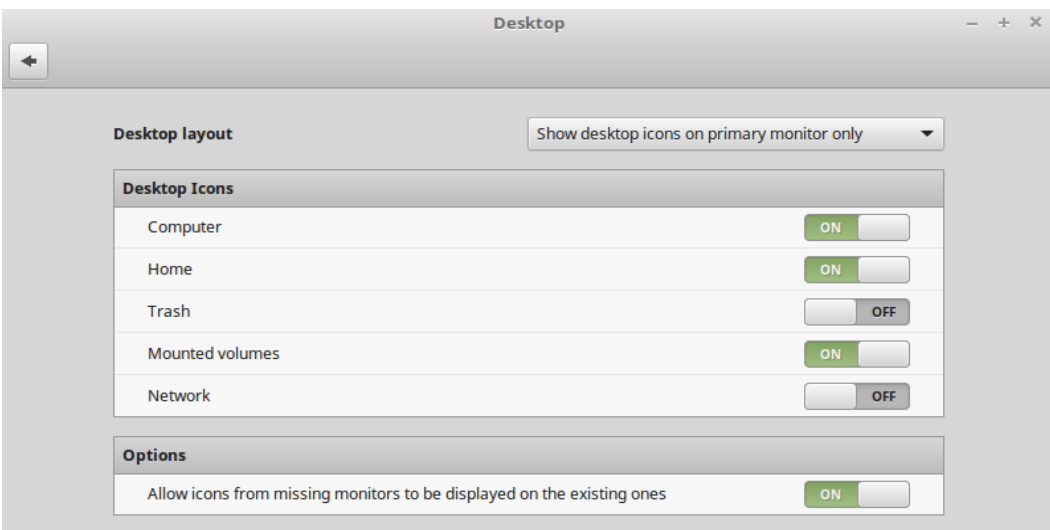

Launch it by clicking on "Menu" (in the bottom-left corner of your screen), then select *"System Settings" and click on "Desktop".*

## *Getting to know the menu*

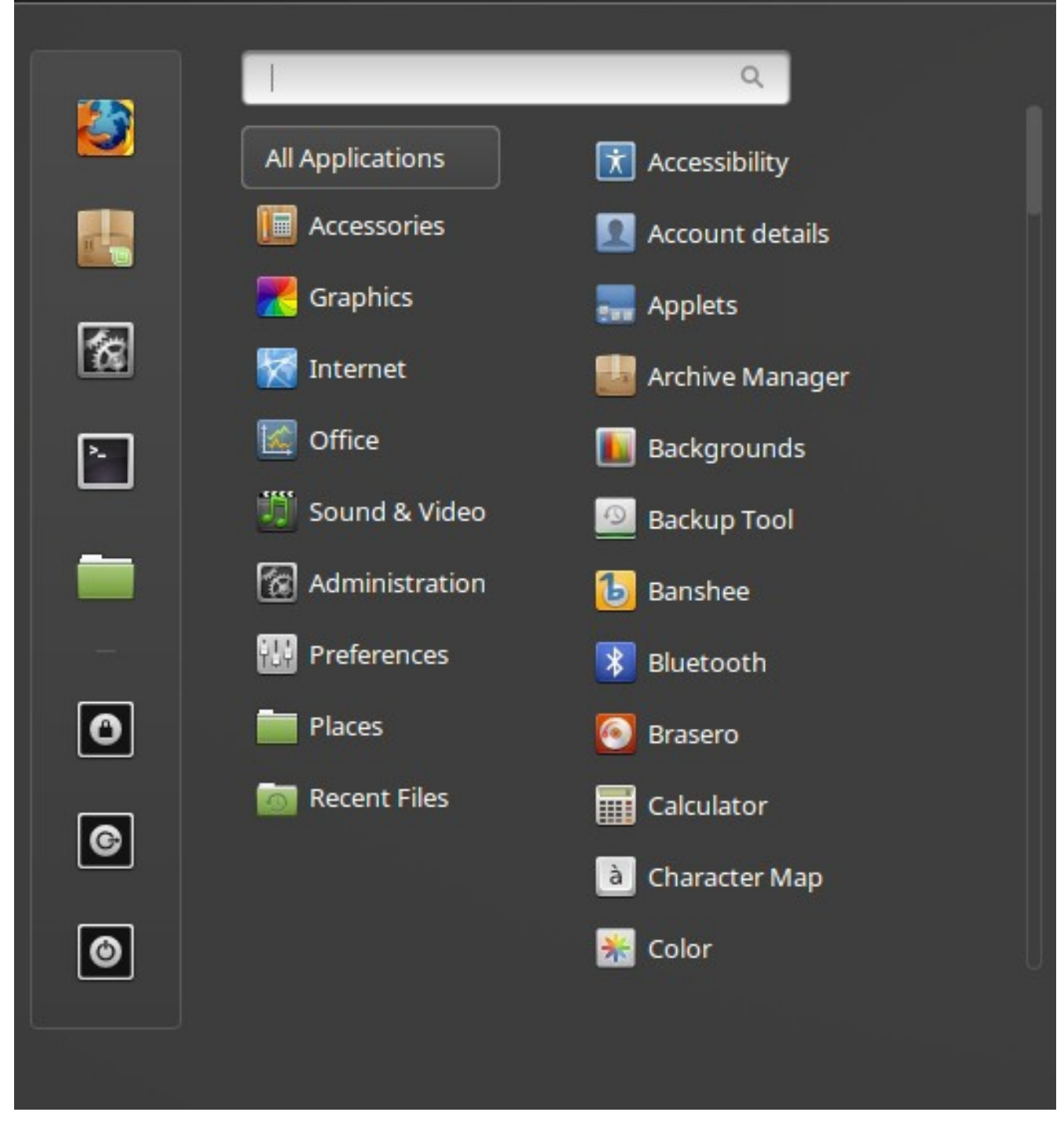

Linux Mint comes with the default Cinnamon menu.

To open the menu click on the "Menu" button at the bottom-left corner of your screen or press CTRL+SUPER\_L ("Super\_L" is the left Windows key on your keyboard).

### **The "Places" menu**

When you choose the section called "Places" then you will see five entries. These entries give you quick access to the most important places within your Cinnamon Desktop.

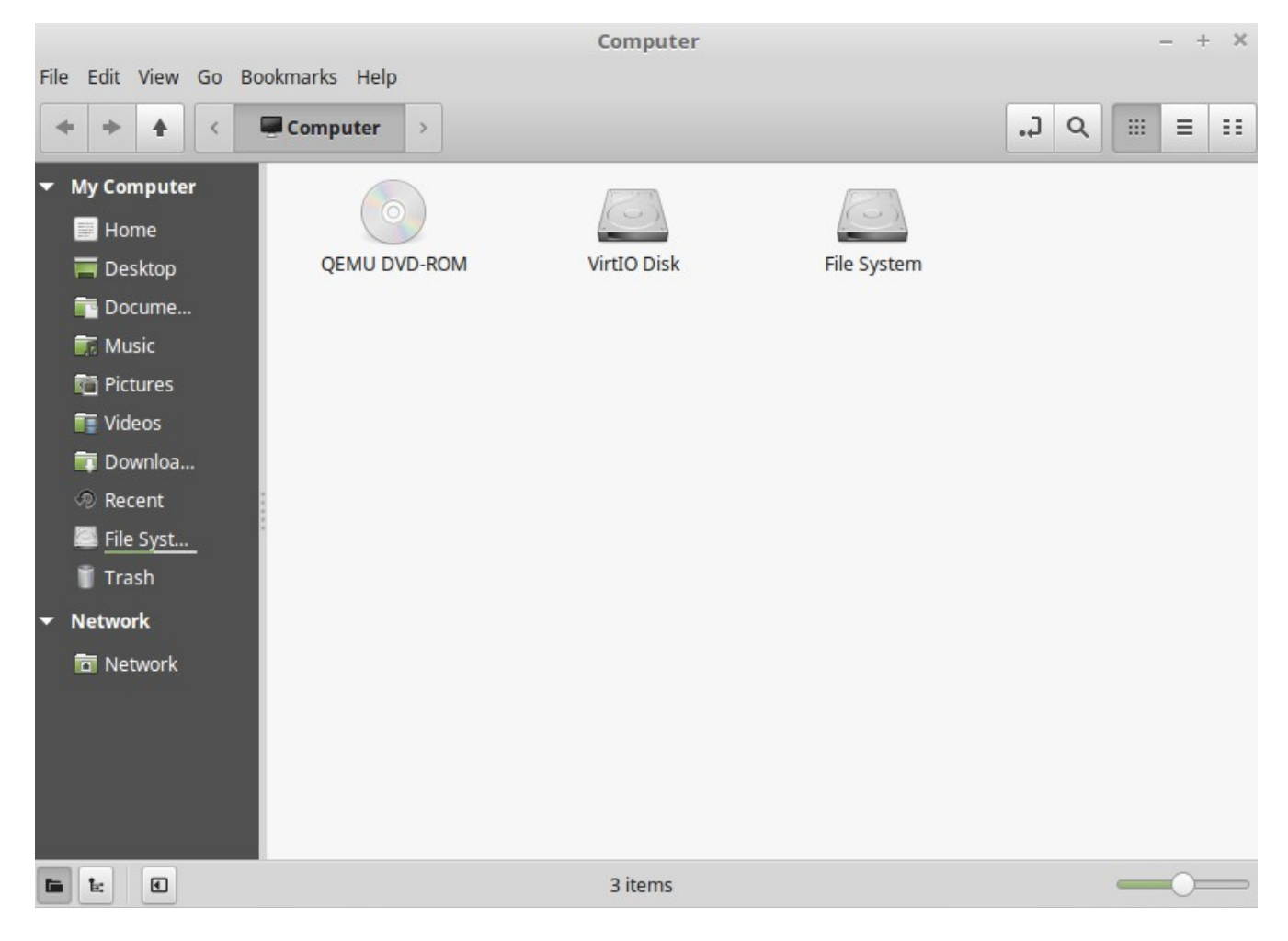

The "Computer" Place shows you the storage volumes present in your computer. If your partitions are already mounted and "Desktop Settings" is set to show "Mounted Volumes" on the desktop, then you probably don't need to access this Place very often. However, if you choose not to show the mounted volumes on your desktop, or if you need to mount a partition which is not mounted by default, this Place can prove very useful.

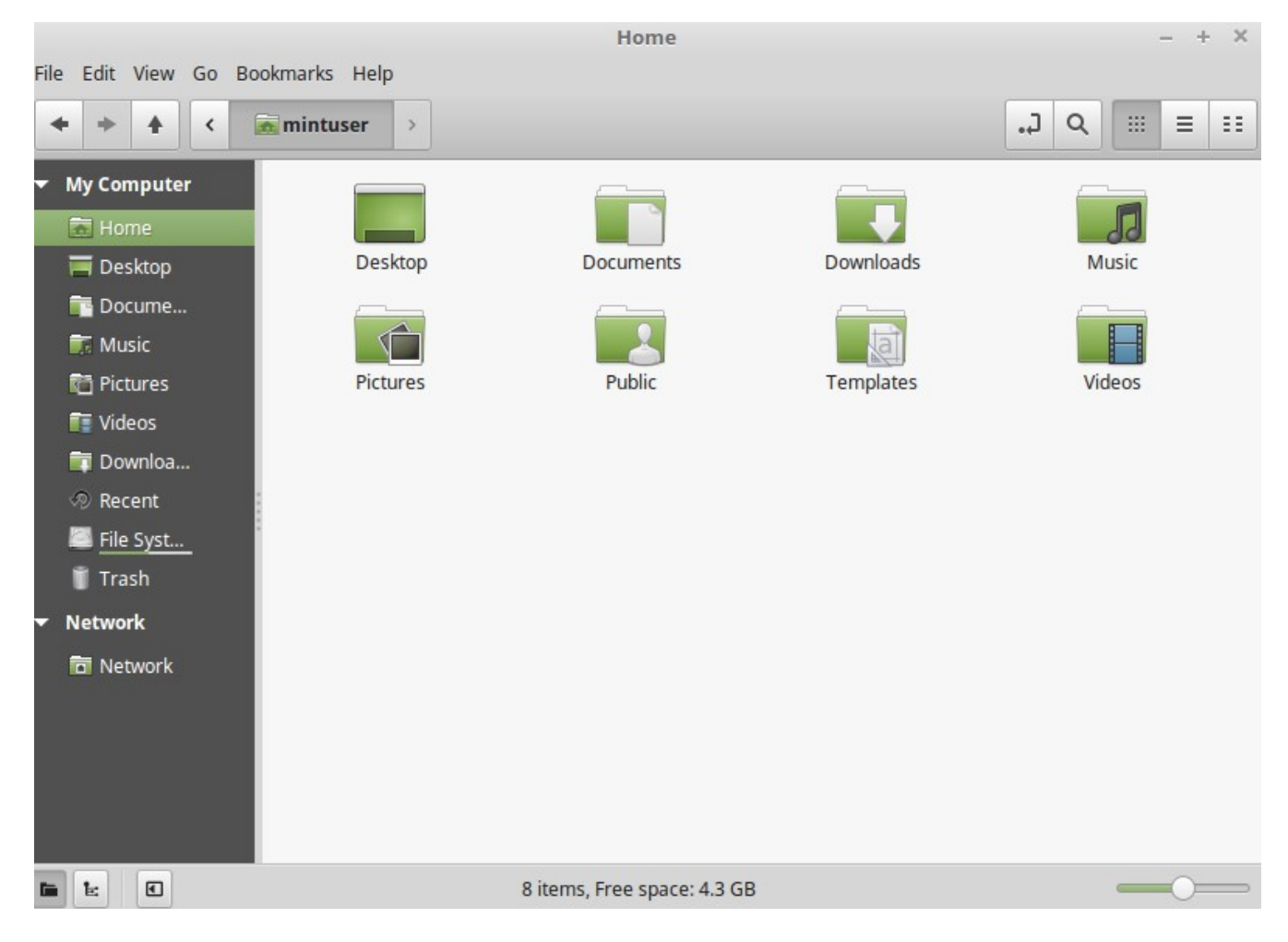

In contrast, the "Home" Place is one of the menu buttons you'll probably use the most. If you've used Cinnamon before, you're probably used to clicking on the "Home" icon placed on the desktop. When windows are opened and when the desktop is not completely visible, the menu can prove useful by providing you with a way to quickly access your "Home".

• Your "Home" folder exists to give you a place to put all of your personal data.

• The "Desktop" folder corresponds to what is shown on your desktop, so placing a file here will also place it on your desktop. The same effect can be achieved by

simply dragging the file onto the desktop.

• The "Network" Place simply shows you the other computers, shared services, domains, and workgroups present on your network.

• The "Trash" Place is where files end up after you delete them.

When you right click on a file you can either "Move to Trash" or "Delete". If you choose to "Delete", the file will be permanently deleted and you normally won't be able to recover it. If you choose "Move to Trash" it will be moved to the "Trash" Place, which is accessible from the menu. From there you will be able to drag and drop it somewhere else if you want to restore it, permanently delete one or more files, or select "Empty Trash" if you want to permanently delete all items from the Trash.

#### **The "System" menu**

There are a number of system-choices in the menu. These provide quick access to important features of the system. Often you need to enter your password so unauthorized use of these options is not possible.

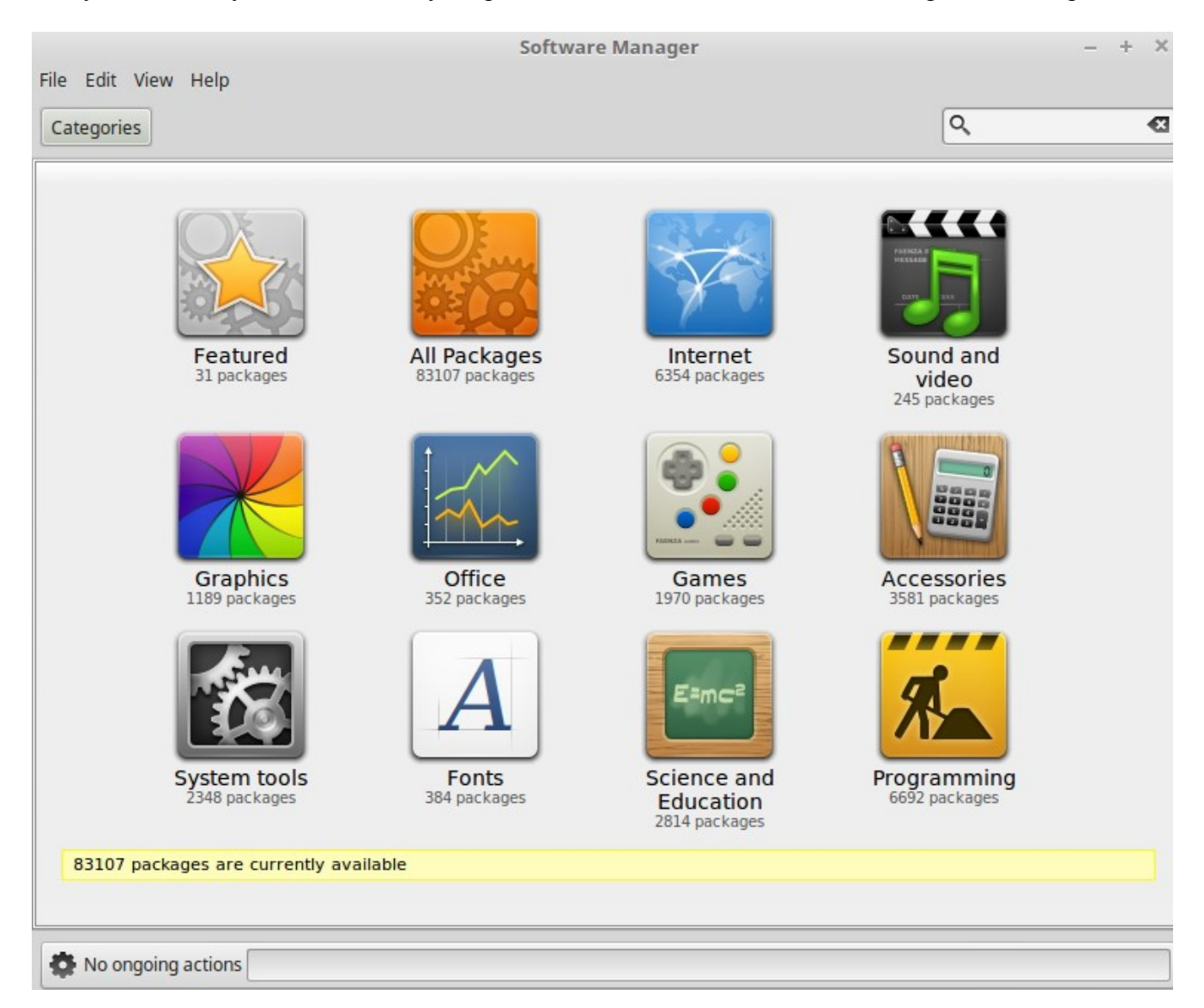

The "Software Manager" button launches the Linux Mint Software Manager. This program is the recommended way to install software in Linux Mint. We will talk more about this feature later on (in the "How to Install Software" tutorial; for now, let's explore the other options. For security you have to enter your password in order to gain system rights.

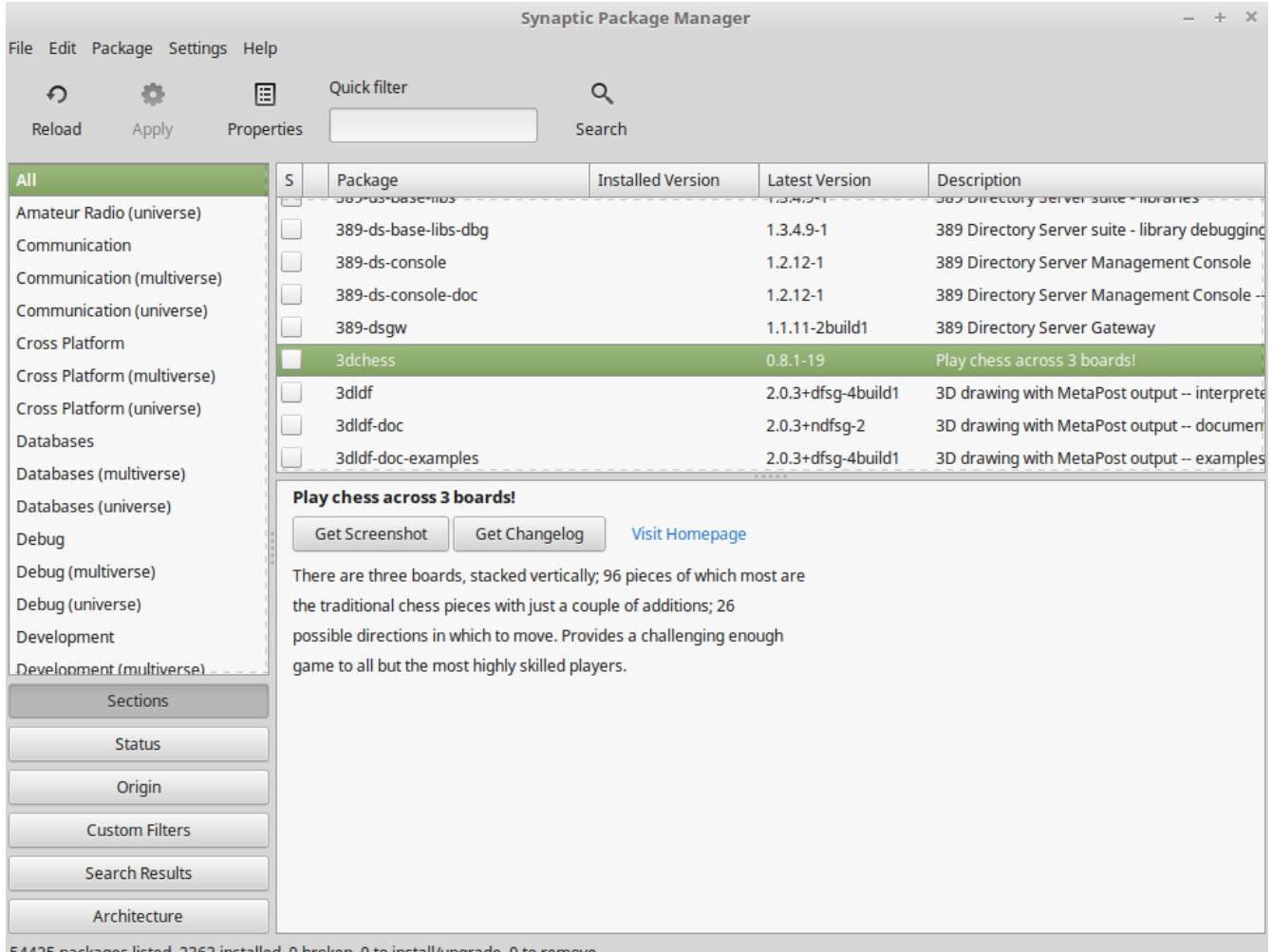

54425 packages listed, 2363 installed, 0 broken. 0 to install/upgrade, 0 to remove

The "Package Manager" button launches an application called "Synaptic". The purpose of this application is to manage the packages that are installed on your computer and the packages that are available in the repositories. If this doesn't make much sense to you yet, don't worry, we will talk about packages and how they work in greater detail later on.

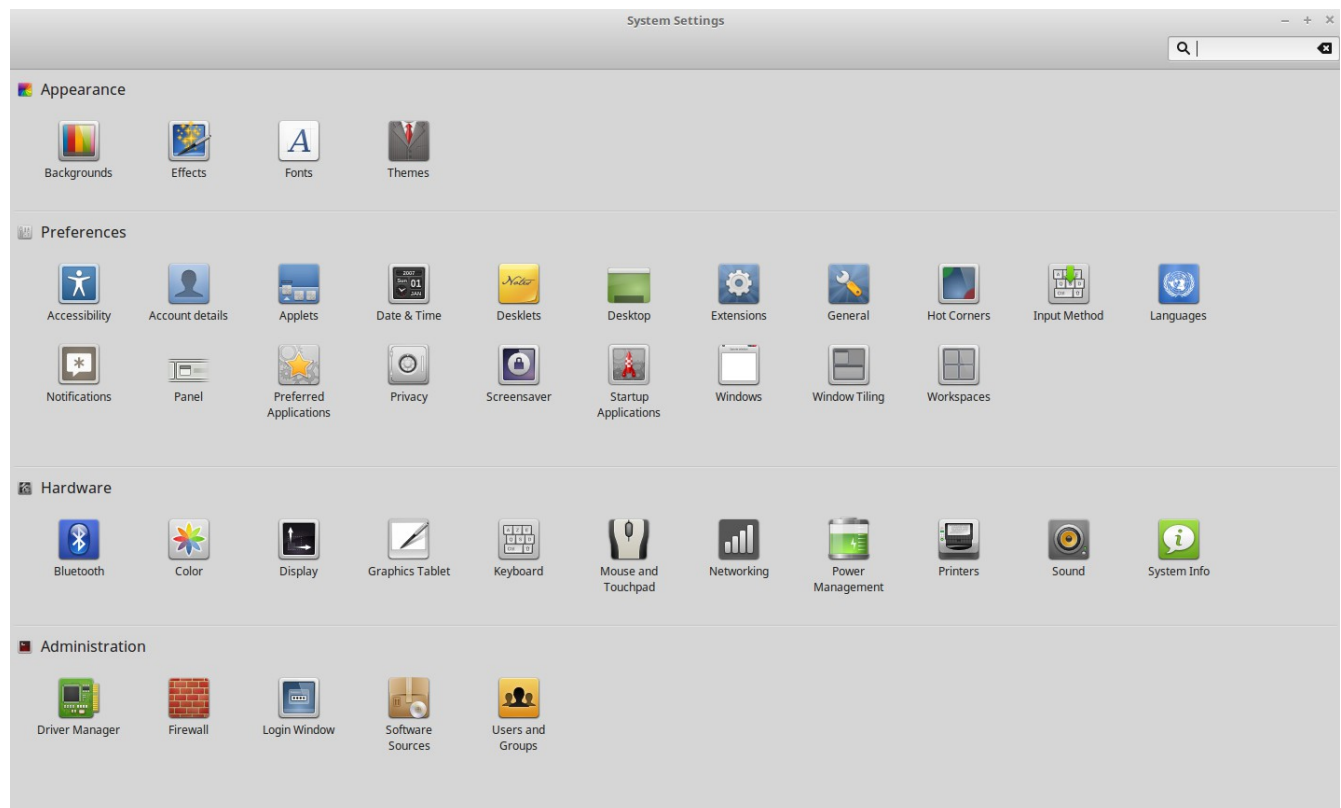

The "System Settings" button launches the Cinnamon control center. This application lets you configure every aspect of the Cinnamon desktop and of the computer in general. We will go through each item within this control center at a later time.

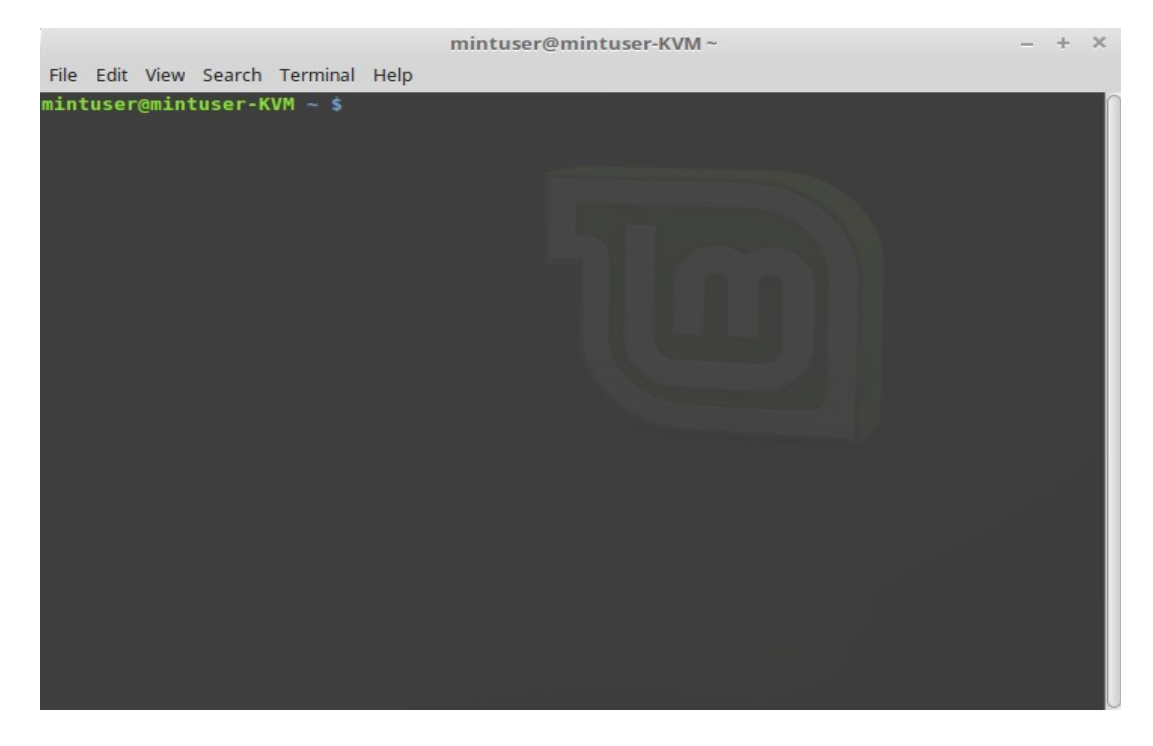

The "Terminal" button launches an application called "Terminal" which lets you enter commands directly using the keyboard. If you're used to Microsoft Windows you may think that this is old hat, because in Windows the command line hasn't progressed much further than the "DOS prompt" and is hidden away in an accessories menu. One of the ways in which Linux systems differ from Windows systems is that the terminal is quite important in Linux, as it is often used as a way of getting more direct control over one's computer. We'd probably agree that the Terminal isn't the most visually appealing application included in Linux Mint, but it is worth knowing that it is by far the most powerful, and once learned it's actually not very hard to use.

In fact, it is worthwhile understanding that *every* command that you execute using a graphical desktop environment goes through the Terminal. When you click on an icon on the menu, for example, you are instructing Cinnamon to pass a textual instruction to the Terminal.

As an instructional exercise, if you right click "Menu" on the bottom left of the desktop, choose configure, click "Open the menu editor" and navigate to any of the application menus, pick an application, and click on the properties button, you will see in the "Command" field the text command that is passed to the system when you click on that application's entry in the menu. In other words, you have already been using the Terminal for some time, perhaps without realizing it. All that was different was that, instead of you typing out the commands, your desktop (Cinnamon) was doing it for you (which is a good thing because nobody wants to remember hundreds of application names all the time).

Sooner or later, though, you will probably have be in a situation which causes you to use the Terminal directly, either to access commands that are not available through any GUI, or to get a job done more efficiently. Yes, you read that right! It can be more efficient to type a single command, for certain tasks, than to open up lots of windows to achieve the same thing. The more you use it, the more you'll come to actually like it. Remember how you didn't like certain things when you were a kid and how you couldn't do without them now? Terminal is one of these things. In a few weeks, you'll be completely addicted to it. You'll begin to feel in complete control of your computer. There will be times when you won't even have to use the Terminal, but you will anyway, because for some tasks it's faster, more accurate, more versatile and actually simpler to use than equivalent graphical interfaces. And anyone watching you will think you're a complete pro.

The "Lock screen" button locks your screen; a password will be asked to unlock.

The "Logout" button launches a dialog which lets you logout or switch users.

The "Quit" button launches a dialog box which lets you choose what you want to do:

- "Suspend" saves your session to RAM and your computer goes to sleep until you press a key.

- "Hibernate" saves your session to your hard drive and your computer shuts down.

- "Restart" restarts the computer.

- "Shut Down" turns the computer off.

*Note: It is also possible to lock the screen by pressing CTRL+ALT+L.*

### **The "Applications" menu**

The Linux Mint DVD is compressed and actually contains about 3GB of data. The applications that are included by default when you install Linux Mint are said to be part of the "Default Software Selection". Since one of the purposes of Linux Mint is to be easy to use and to work out of the box, a collection of software is included by default in order to let you achieve common/ important tasks.

In the right-hand section of the menu, you can see all installed applications. They are organized by

categories. The first category is called "All applications" and, as you probably guessed, it shows you a list of all installed applications.

The last two categories, "Preferences" and "Administration", show you the tools and applications provided to configure and administrate Linux Mint. We'll focus on these applications later on, as they are also present in the "Configuration center".

The categories in the center provide most of the applications you'll use on a daily basis. As you install new software, new categories might appear.

### **Change the appearance of the menu**

You can customize the menu in many ways. Right click on "Menu" and select "Configure".

mikeB - Hack'n the Linux